## **Activeren GGZ Portal**

## **Honarons**<br>Seestelijke gezondheidszorg

## **Activeren GGZ Portal**

De eerste keer dat uw hulpverlener e-health voor u klaarzet, krijgt u een uitnodigingsmail om een nieuw account te activeren. De e-mail die u ontvangt is van de afzender 'noreply' en het onderwerp is 'GGZ Portal account aangemaakt'.

Als u de e-mail opent, ziet u een link om uw account te activeren. Klik op deze link.

Beste CRS Portal gebruiker,

Er is een Portal account voor u aangemaakt. Dit is een beveiligde website met uw eigen dossier bij u bij ons zijn geregistreerd en kunt u bij voorbeeld uw afspraken inzien, een dagboek bijhouden of

 $\rightarrow$  C a  $\equiv M$ 

 $\Box$  Inbox Starred  $\ast$ 

 $\blacktriangleright$ Sent  $\Box$  Drafts More

Voordat u gebruik kunt maken van het portal dient u uw account te activeren, u kunt dit doen op de https://lionarons.ggzportal.nl/logij/kactiveren.aspx?UserGuid=7eb6b6d1-931d-48cd-b299-d985f8ae

Nadat uw account is geactiveerd kunt de portal bereiken op de volgende address: https://lionarons.ggzportal.nl/

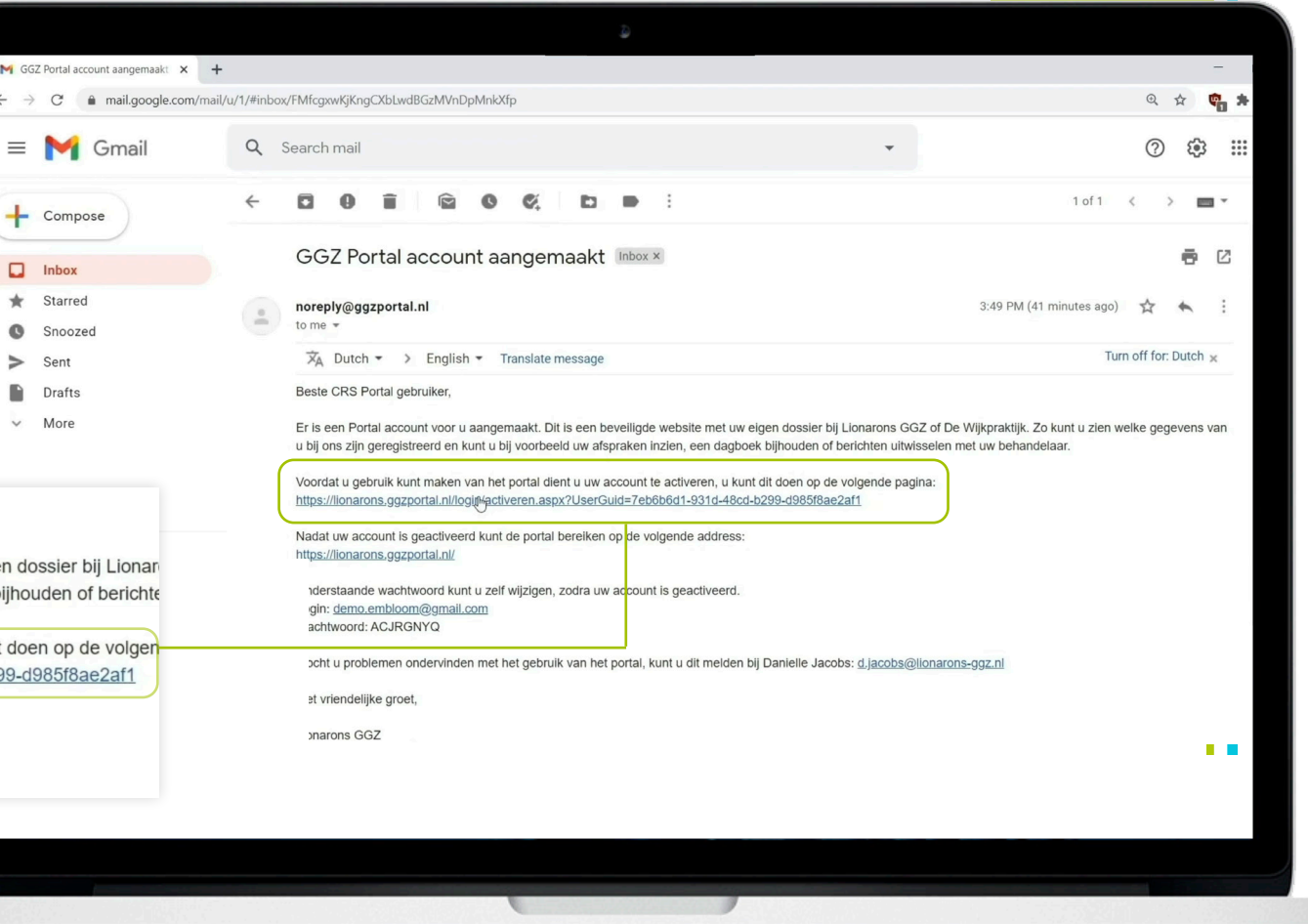

## **Account Activeren**

U komt dan in het onderstaande scherm(1) terecht. Vul hier uw geboortedatum in en klik daarna op 'Activeren'. Er verschijnt een tekst in beeld dat het activeren succesvol verlopen is. Klik dan op de tekst 'klik hier om in te loggen'(2).

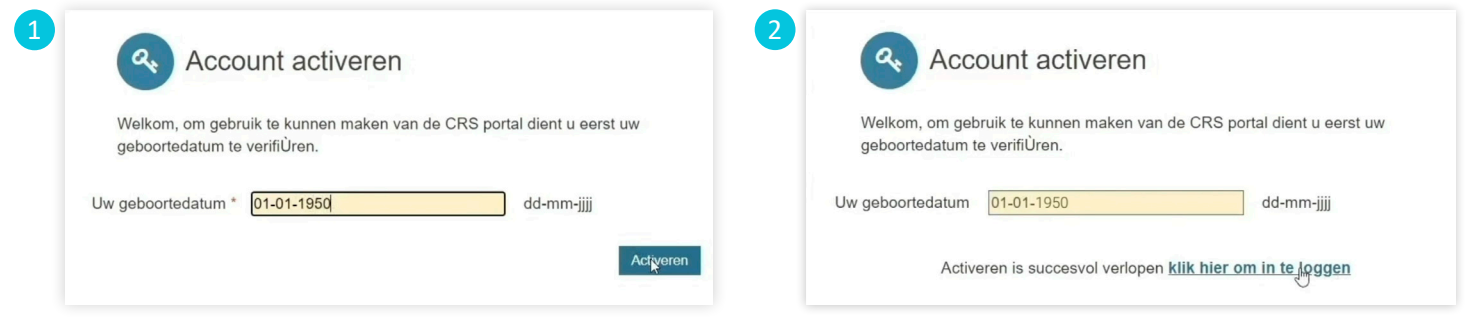

U komt dan in dit scherm terecht(3). Hier heeft u de login gegevens nodig die in de uitnodigingsmail staan. Vul hier uw e-mailadres, waar u de activeringsmail op heeft ontvangen, en het wachtwoord uit de uitnodigingsmail(4) in. Klik vervolgens op 'Inloggen'.

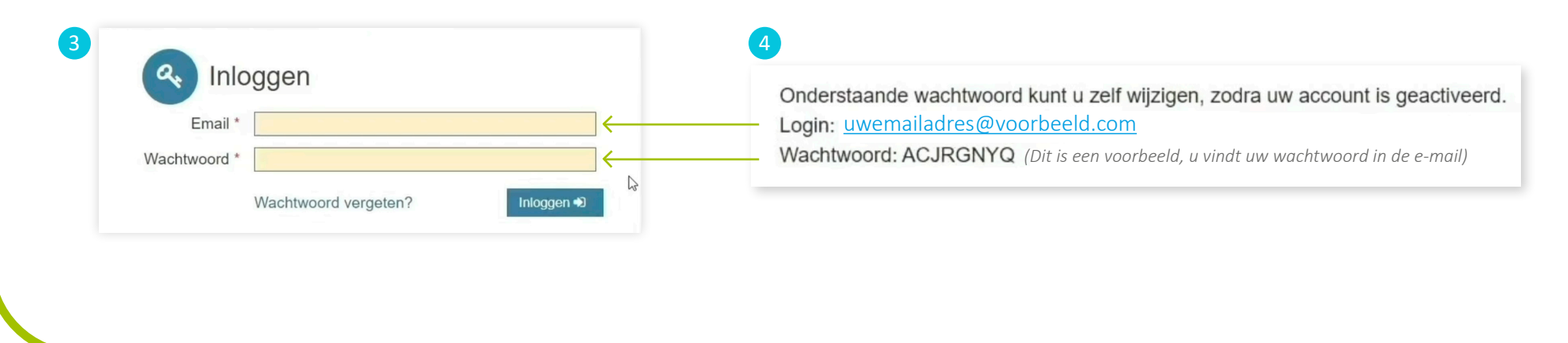

Er wordt nu een verificatiecode naar uw e-mailadres gestuurd. De e-mail die u ontvangt is van de afzender 'noreply' en het onderwerp is 'GGZPortal login token'. Als u de e-mail opent ziet u daarin de code die u nodig heeft om te kunnen inloggen in de GGZ Portal. Ga terug naar de portal en vul deze code hier(6) in. Klik daarna op 'Inloggen'.

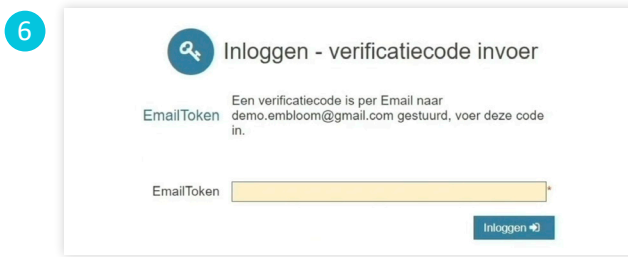

U kunt nu een nieuw wachtwoord instellen(7) dat u gemakkelijk kunt onthouden. Met dit wachtwoord logt u de volgende keer in. Vul uw nieuwe wachtwoord in en herhaal dit nog een keer. Klik dan op 'Wijzigen'.

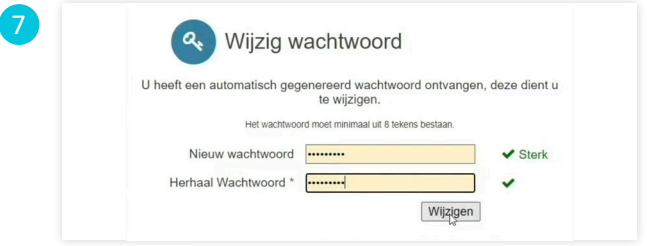

U komt dan in dit scherm terecht(8). Klik aan de linkerkant op 'E-Health'(9). U komt nu terecht in uw account waar de e-health voor u klaar staat.

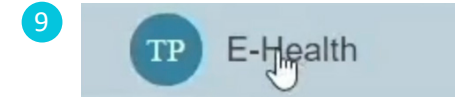

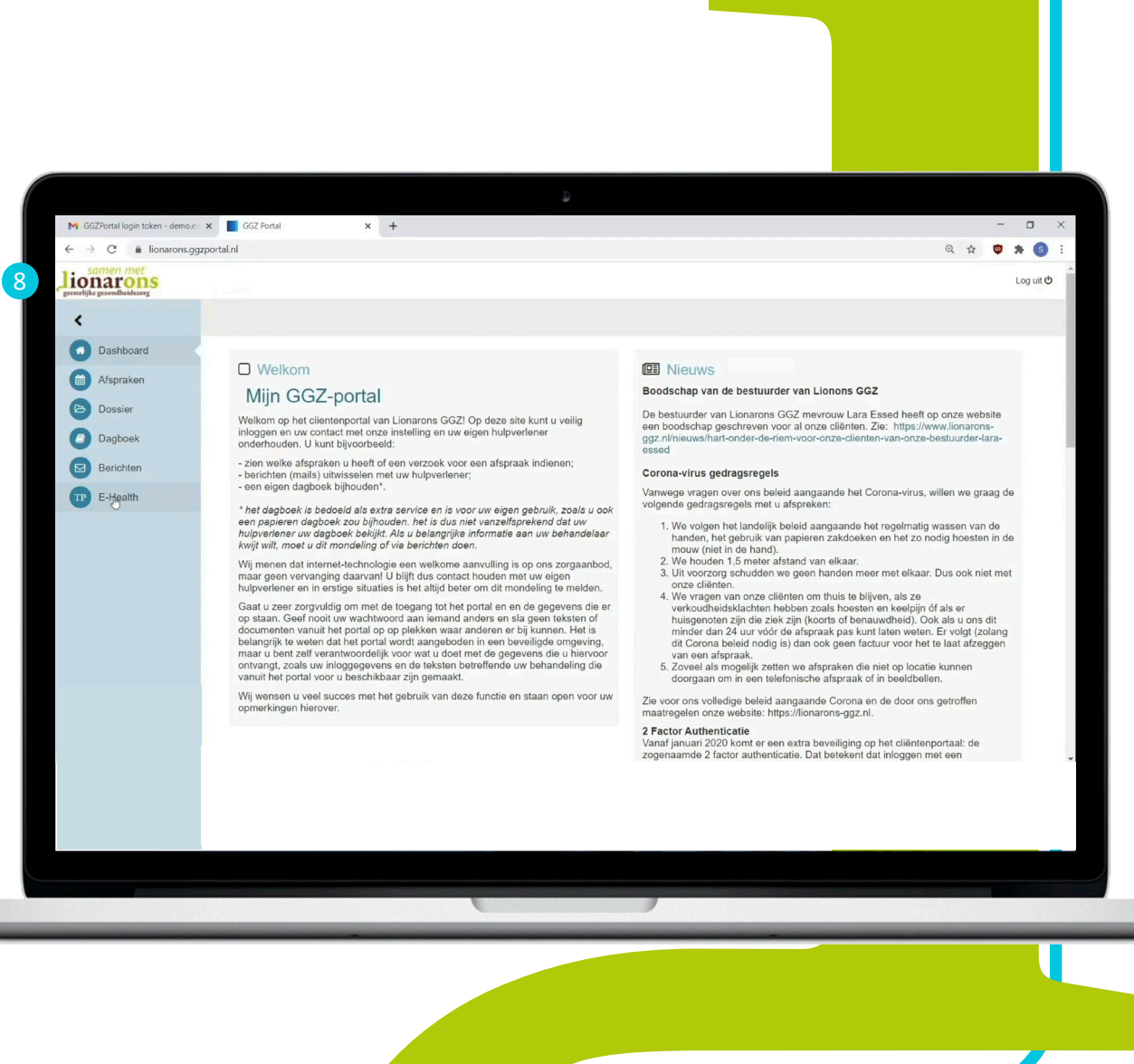